# HP OpenView ServiceCenter

Für unterstützte Windows®- und Unix®-Betriebssysteme

Softwareversion: 6.2

# Handbuch zur Installation des Sprachpakets

Datum der Dokumentveröffentlichung: März 2007 Datum des Software-Release: März 2007

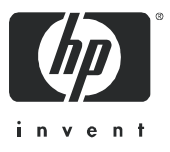

### Rechtliche Hinweise

#### **Garantie**

Die Garantiebedingungen für Produkte und Services von HP sind in der Garantieerklärung festgelegt, die diesen Produkten und Services beiliegt. Keine der folgenden Aussagen kann als zusätzliche Garantie interpretiert werden. HP haftet nicht für technische oder redaktionelle Fehler oder Auslassungen.

Die hierin enthaltenen Informationen können ohne vorherige Ankündigung geändert werden.

#### Eingeschränkte Rechte

Vertrauliche Computersoftware. Gültige Lizenz von HP für den Besitz, Gebrauch oder die Anfertigung von Kopien erforderlich. Entspricht FAR 12.211 und 12.212; kommerzielle Computersoftware, Computersoftwaredokumentation und technische Daten für kommerzielle Komponenten werden an die U.S.-Regierung per Standardlizenz lizenziert.

#### Urheberrechtshinweise

© Copyright 1994-2006 Hewlett-Packard Development Company, L.P.

Dieses Produkt umfasst kryptografische Software von Eric Young (eay@cryptsoft.com). Dieses Produkt enthält Softwarekomponenten von Tim J. Hudson (tjh@cryptsoft.com). Smack Software Copyright © Jive Software, 1998-2004. SVG Viewer, Mozilla JavaScript-C (SpiderMonkey) und Rhino Software Copyright © 1998-2004 The Mozilla Organization. Dieses Produkt enthält Softwarekomponenten, die von The OpenSSL Project (http://www.openssl.org) für die Verwendung im OpenSSL-Toolkit entwickelt wurden. OpenSSL-Software Copyright 1998-2005 The OpenSSL Project. Alle Rechte vorbehalten. Dieses Produkt enthält Softwarekomponenten, die vom MX4J-Projekt (http://mx4j.sourceforge.net) entwickelt wurden. MX4J-Software Copyright © 2001-2004 MX4J Team. Alle Rechte vorbehalten. JFreeChart-Software Copyright © 2000-2004, Object Refinery Limited. Alle Rechte vorbehalten. JDOM-Software Copyright © 2000 Brett McLaughlin, Jason Hunter. Alle Rechte vorbehalten. LDAP-, OpenLDAP-, Java- und Netscape Directory SDK-Copyright © 1995-2004 Sun Microsystems, Inc. Japanese Morphological Analyzer ©2004 Basis Technology Corp. The Sentry Spelling-Checker Engine-Copyright © 2000 Wintertree Software, Inc. Spell Checker Copyright © 1995-2004 Wintertree Software Inc. CoolMenu Software Copyright © 2001 Thomas Brattli. Alle Rechte vorbehalten. Coroutine Software für Java ist Eigentum von Neva Object Technology, Inc. und unterliegt der Copyright-Gesetzgebung in den USA und anderen Ländern. Crystal Reports Pro- und Crystal RTE-Software © 2001 Crystal Decisions, Inc. Alle Rechte vorbehalten. Eclipse-Software Copyright © 2000, 2004 IBM Corporation und andere Unternehmen. Alle Rechte vorbehalten. Copyright 2001-2004 Kiran Kaja und Robert A. van Engelen, Genivia Inc. Alle Rechte vorbehalten. Xtree Copyright 2004 Emil A. Eklund. Dieses Produkt enthält Softwarekomponenten, die vom Entwicklungszentrum Indiana University Extreme! (<http://www.extreme.indiana.edu/>) entwickelt wurden. Teile Copyright © Daniel G. Hyans, 1998. cbg.editor-Eclipse-Plugin Copyright © 2002, Chris Grindstaff. Teile der in dieses Produkt eingebetteten Software stammen von gSOAP. Teile der gSOAP-Software Copyright © 2001-2004 Robert A. van Engelen, Genivia Inc. Alle Rechte vorbehalten. Copyright © 1991-2005 Unicode, Inc. Alle Rechte vorbehalten. Distribution erfolgt gemäß den Nutzungsbedingungen unter http://www.unicode.org/copyright.html

#### Marken

Java™ und alle auf Java basierenden Marken und Logos sind Marken oder eingetragene Marken von Sun Microsystems, Inc. in den USA und anderen Ländern.

Microsoft und Windows sind in den USA eingetragene Marken der Microsoft Corporation.

Oracle ist eine in den USA eingetragene Marke der Oracle Corporation, Redwood City, California.

UNIX ist eine eingetragene Marke von The Open Group.

### Aktualisierte Dokumentation

Die Titelseite dieses Handbuchs enthält folgende Informationen:

- Software-Versionsnummer zur Angabe der Version der Software
- Datum der Dokumentveröffentlichung, das bei jeder Änderung des Dokuments ebenfalls aktualisiert wird
- Datum des Software-Release, das angibt, wann diese Version der Software veröffentlicht wurde

Unter der unten angegebenen Internetadresse können Sie überprüfen, ob neue Updates verfügbar sind, und sicherstellen, dass Sie mit der neuesten Version eines Dokuments arbeiten:

#### **[http://ovweb.external.hp.com/lpe/doc\\_serv/](http://ovweb.external.hp.com/lpe/doc_serv/)**

Wenn Sie sich beim Support-Service eines bestimmten Produkts registrieren, erhalten Sie ebenfalls aktualisierte Softwareversionen und überarbeitete Ausgaben der zugehörigen Dokumente. Weitere Informationen erhalten Sie bei Ihrem HP-Kundenbetreuer.

### Support

#### Peregrine-Produktsupport

Gehen Sie folgendermaßen vor, um Support-Informationen zu früheren Peregrine-Produkten zu erhalten:

- Wenn Sie mit einem HP OpenView Services Integrator-Partner (SVI) zusammenarbeiten (**[www.hp.com/managementsoftware/svi\\_partner\\_list](http://www.hp.com/managementsoftware/svi_partner_list)**), wenden Sie sich an Ihren SVI-Agenten.
- Wenn Sie über einen aktiven HP OpenView-Supportvertrag verfügen, besuchen Sie die Support-Website von HP OpenView und verwenden Sie **Self-Solve Knowledge Search**, um Antworten auf technische Fragen zu erhalten.
- Die neuesten Informationen über Support-Prozesse und -Tools, die für frühere Peregrine-Produkte verfügbar sind, erhalten Sie auf der Website **HP-Peregrine Software Support** unter: **[www.hp.com/managementsoftware/peregrine\\_support](http://www.hp.com/managementsoftware/peregrine_support)** Hier können Sie das englischsprachige Customer Support Handbook herunterladen.
- Wenden Sie sich an Ihren HP-Kundenbetreuer, wenn Sie weitere Fragen haben.

#### HP OpenView-Support

Besuchen Sie die Support-Website von HP OpenView unter: **[www.hp.com/managementsoftware/support](http://www.hp.com/managementsoftware/support)**

Über den Online-Support von HP OpenView können Sie auf interaktive technische Support-Tools zugreifen. Als Valued Support Customer können Sie die Support-Website für folgende Aufgaben nutzen:

- Suchen nach interessanten Wissensdokumenten
- Absenden und Verfolgen von Support-Fällen und Erweiterungsanforderungen
- Herunterladen von Software-Patches
- Verwalten von Support-Verträgen
- Nachschlagen von HP-Supportkontakten
- Einsehen von Informationen über verfügbare Services
- Führen von Diskussionen mit anderen Softwarekunden
- Suchen und Registrieren für Softwareschulungen

Für die meisten Support-Bereiche müssen Sie sich als Benutzer mit einem HP Passport registrieren und anmelden. In vielen Fällen ist zudem ein Support-Vertrag erforderlich.

Weitere Informationen zu Zugriffsebenen finden Sie unter: **[www.hp.com/managementsoftware/access\\_level](http://www.hp.com/managementsoftware/access_level)**

Hier können Sie sich für eine HP Passport-ID registrieren: **[www.managementsoftware.hp.com/passport-registration.html](http://www.managementsoftware.hp.com/passport-registration.html)**

# Inhalt

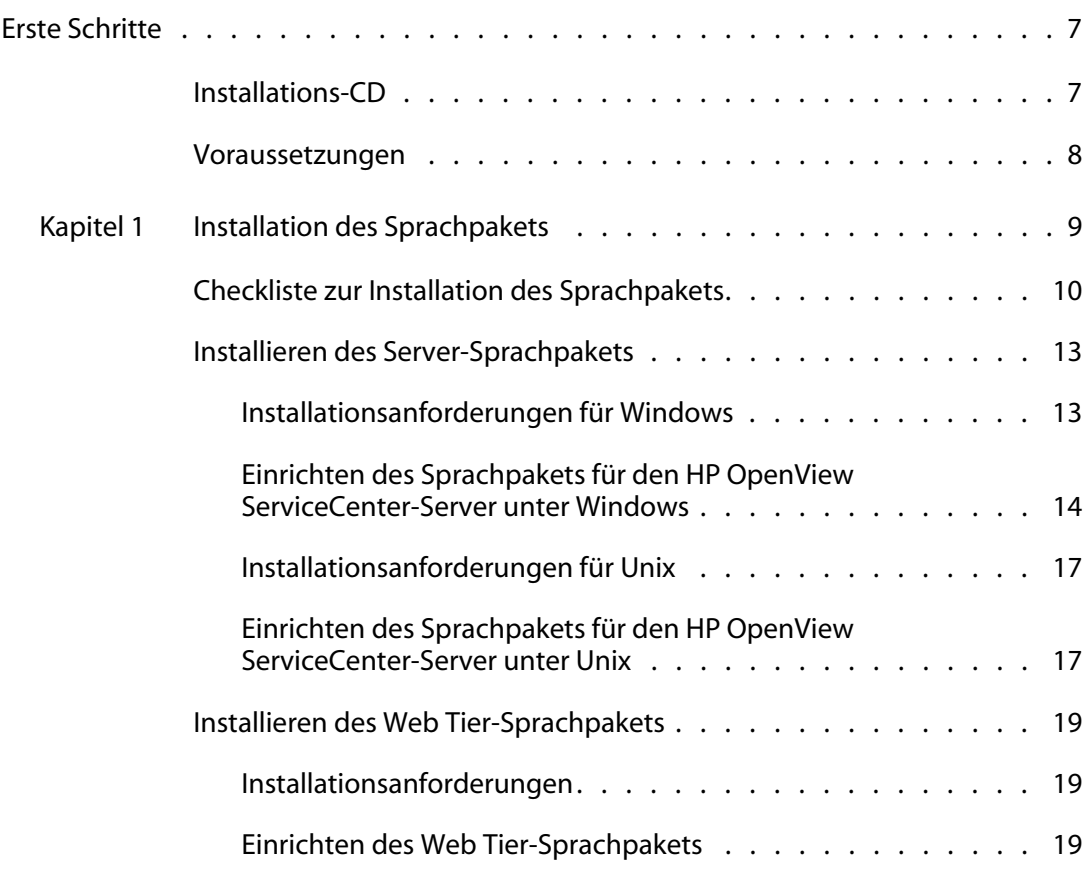

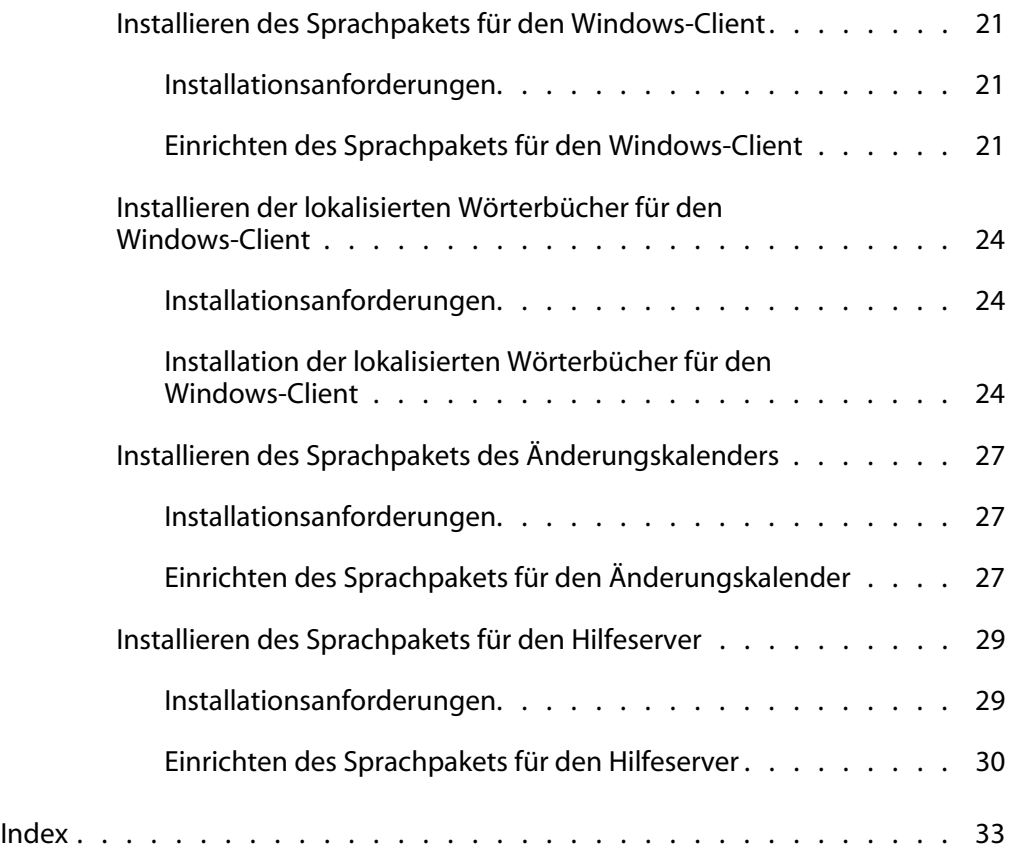

# <span id="page-6-0"></span>Erste Schritte

### **VORWOR**

Willkommen beim *HP OpenView ServiceCenter 6.2-Handbuch zur Installation des Sprachpakets*. In diesem Handbuch finden Sie Anweisungen zur Installation von Sprachpaketzeichenfolgen für HP OpenView ServiceCenter. Für jede Sprache ist eine eigene Sprachpaket-CD vorhanden. Folgen Sie den Anleitungen in diesem Handbuch, um die Installation erfolgreich durchzuführen.

Das *HP OpenView ServiceCenter 6.2-Handbuch zur Installation des Sprachpakets* enthält folgende Informationen:

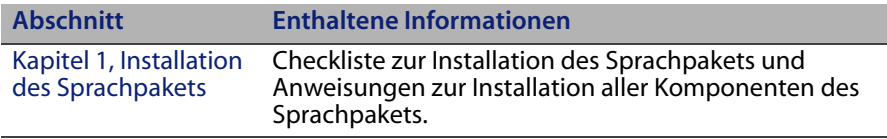

# <span id="page-6-1"></span>**Installations-CD**

Auf der Installations-CD sind folgende Dateien und Programme enthalten:

- Installationsdateien für den HP OpenView ServiceCenter-Server
- **HP OpenView ServiceCenter-Windows-Client**
- **HP OpenView ServiceCenter-Hilfeserver**
- HP OpenView ServiceCenter Aktualisierungswebsite-Dienstprogramm (als Archiv)
- Lokalisierte Wörterbuchdateien für den Windows-Client in folgenden Sprachen:
	- **Französisch**
	- **Deutsch**
	- **Italienisch**
	- **Spanisch**
- HP OpenView ServiceCenter Web Tier (als Webanwendungsarchiv sc.war und sc.ear)
- HP OpenView ServiceCenter-Änderungskalender (als Webanwendungsarchiv sc.war)
- *HP OpenView ServiceCenter 6.2-Installationshandbuch* im PDF-Format

# <span id="page-7-0"></span>**Voraussetzungen**

Die Anleitungen in diesem Handbuch erfordern solide Kenntnisse von HP OpenView ServiceCenter sowie der Installationsplattform.

- **Informationen zu einer bestimmten Plattform finden Sie in der jeweiligen** Plattformdokumentation.
- Informationen zur Umgebungsanpassung über Parameter erhalten Sie, indem Sie in der HP OpenView ServiceCenter 6.2-Hilfe den Suchbegriff *Parameter* eingeben.
- Bevor Sie den HP OpenView ServiceCenter-Server starten, lesen Sie das Thema Verwenden von HP OpenView ServiceCenter in der HP OpenView ServiceCenter 6.2-Hilfe.
- Informationen zur Konfiguration und Systemverwaltung finden Sie in den Themen Konfiguration und Implementierung sowie Systemverwaltung in der HP OpenView ServiceCenter 6.2-Hilfe.
- Informationen zur Datenbankkonfiguration finden Sie unter Datenbankverwaltung in der HP OpenView ServiceCenter 6.2-Hilfe.

# <span id="page-8-1"></span><span id="page-8-0"></span>**KAPITEL 1** Installation des Sprachpakets

Dieses Kapitel umfasst die Anforderungen und Anweisungen für die Installation der HP OpenView ServiceCenter-Sprachpaketkomponenten. Dazu zählen im Einzelnen:

- *[Checkliste zur Installation des Sprachpakets](#page-9-0)* auf Seite 10
- *[Installieren des Server-Sprachpakets](#page-12-0)* auf Seite 13
- *[Installieren des Web Tier-Sprachpakets](#page-18-0)* auf Seite 19
- *[Installieren des Sprachpakets für den Windows-Client](#page-20-0)* auf Seite 21
- *[Installieren der lokalisierten Wörterbücher für den Windows-Client](#page-23-0)* auf Seite 24
- *[Installieren des Sprachpakets des Änderungskalenders](#page-26-0)* auf Seite 27
- *[Installieren des Sprachpakets für den Hilfeserver](#page-28-0)* auf Seite 29

# <span id="page-9-0"></span>**Checkliste zur Installation des Sprachpakets**

<span id="page-9-1"></span>Führen Sie die nachfolgenden Schritte durch, um die HP OpenView ServiceCenter-Sprachpakete zu installieren.

- **Schritt 1** Sofern nicht bereits geschehen, installieren Sie folgende Komponenten von der HP OpenView ServiceCenter-Installations-CD:
	- HP OpenView ServiceCenter-Server
	- Hilfeserver (falls dieser als Teil der Implementierung bereitgestellt werden soll)

Die entsprechenden Installationsanweisungen für diese Komponenten finden Sie in der lokalisierten Version des *HP OpenView ServiceCenter 6.2-Installationshandbuch* auf der Installations-CD des Sprachpakets.

- **Hinweis:** Bei Computern mit japanischem Betriebssystem wird vom Assistenten zum Konfigurieren des HP OpenView ServiceCenter-Servers eine Fehlermeldung angezeigt. Um den Konfigurationsassistenten auf Japanisch anzuzeigen, müssen Sie den Assistenten zunächst schließen und die japanische Version des Sprachpakets für den HP OpenView ServiceCenter-Server-installieren.
- **Schritt 2** Erstellen Sie eine Sicherungskopie der HP OpenView ServiceCenter-Anwendungsdaten.
- **Schritt 3** Installieren Sie alle verfügbaren HP OpenView ServiceCenter 6.2-Wartungs-Patches.
- **Schritt 4** Installieren Sie das Sprachpaket für den HP OpenView ServiceCenter-Server.
- **Hinweis:** Jede Sprache verfügt über eine eigene Installations-CD. Um mehrere Sprachpakete zu installieren, benötigen Sie daher die Installations-CDs aller Sprachen.

Siehe *[Installieren des Server-Sprachpakets](#page-12-0)* auf Seite 13.

- **Hinweis:** Der Assistent zum Konfigurieren des HP OpenView ServiceCenter-Servers wird nun ordnungsgemäß auf japanischen Systemen ausgeführt.
- **Schritt 5** Möchten Sie lokalisierte Webclients unterstützen?

<span id="page-10-4"></span><span id="page-10-3"></span><span id="page-10-2"></span><span id="page-10-0"></span>Ja. Laden Sie die lokalisierte Datei sc.war herunter und stellen Sie sie bereit. Siehe *[Installieren des Web Tier-Sprachpakets](#page-18-0)* auf Seite 19.

**Schritt 6** Stellen Sie lokalisierte Windows-Clients bereit?

Ja. Installieren Sie das Sprachpaket für den Windows-Client. Siehe *[Installieren des Sprachpakets für den Windows-Client](#page-20-0)* auf Seite 21.

<span id="page-10-5"></span>Nein. Fahren Sie mit Schritt 13 fort.

**Schritt 7** Möchten Sie ein lokalisiertes Wörterbuch für den Windows-Client bereitstellen?

Installieren Sie die lokalisierten Wörterbücher für den Windows-Client. Siehe *[Installieren der lokalisierten Wörterbücher für den Windows-Client](#page-23-0)* [auf Seite 24.](#page-23-0)

**Schritt 8** Planen Sie Anpassungen der Windows-Clients (z. B. Anpassen des Startbildschirms, Hinzufügen eigener Grafiken, Einfügen von Unternehmenslogos, Speichern der Standardeinstellungen und Verbindungen und Konfigurieren von Verbindungen zum Hilfeserver oder Aktualisierungsstandort)?

> <span id="page-10-1"></span>Ja. Installieren Sie das Client Packaging-Dienstprogramm von der englischsprachigen Installations-CD. Die entsprechenden Anweisungen zur Verwendung des Client Packaging-Dienstprogramms finden Sie im lokalisierten *HP OpenView ServiceCenter-Installationshandbuch* auf der Installations-CD des Sprachpakets.

**Hinweis:** Wenn Sie bereits die englischsprachige Version des Client Packaging-Dienstprogramms installiert haben, müssen Sie es nicht erneut installieren.

> Nein. Installieren Sie lokalisierte Windows-Clients in der Entwicklungsumgebung und fahren Sie dann mit Schritt 12 fort.

#### **HP OpenView ServiceCenter**

- **Schritt 9** Öffnen Sie einen lokalisierten Windows-Client und fügen Sie alle Einstellungen hinzu, die Sie als Teil einer Vorlageninstallation hinzufügen möchten.
- **Schritt 10** Öffnen Sie das Client Packaging-Dienstprogramm und passen Sie alle weiteren benötigten Einstellungen für den lokalisierten Windows-Client an.
- **Schritt 11** Stellen Sie die Installationsdatei für den angepassten und lokalisierten Windows-Client in der Entwicklungsumgebung bereit.
- **Schritt 12** Möchten Sie für Windows-Clients Software-Updates an einem Aktualisierungsstandort bereitstellen?

Ja. Installieren Sie das Aktualisierungswebsite-Dienstprogramm von der englischsprachigen Installations-CD. Die entsprechenden Anweisungen zur Verwendung des Aktualisierungswebsite-Dienstprogramms finden Sie im lokalisierten *HP OpenView ServiceCenter-Installationshandbuch* auf der Installations-CD des Sprachpakets.

**Hinweis:** Wenn Sie bereits die englischsprachige Version des Aktualisierungswebsite-Dienstprogramms installiert haben, müssen Sie es nicht erneut installieren.

<span id="page-11-0"></span>Nein. Fahren Sie mit Schritt 13 fort.

**Schritt 13** Stellen Sie Online-Hilfe über einen zentralen Hilfeserver bereit?

Ja. Installieren Sie das Sprachpaket für den Hilfeserver. Siehe *[Installieren](#page-28-0)  [des Sprachpakets für den Hilfeserver](#page-28-0)* auf Seite 29.

# <span id="page-12-0"></span>**Installieren des Server-Sprachpakets**

Das Server-Sprachpaket muss auf demselben System wie der HP OpenView ServiceCenter-Server installiert werden. Es können mehrere Sprachen für den HP OpenView ServiceCenter-Server installiert werden. Hierdurch haben Benutzer die Möglichkeit, die Sprache auszuwählen, in der die Anwendungsformulare in HP OpenView ServiceCenter angezeigt werden sollen.

#### **Wichtig:** Auf dem Server werden HP OpenView

<span id="page-12-2"></span>ServiceCenter-Anwendungsformulare in der ausgewählten Sprache angezeigt; auf dem Client hingegegen wird die Sprache der Menüs vom Betriebssystem vorgegeben. Beispiel: Auf einem Windows-Client, der unter einem englischsprachigen Betriebssystem ausgeführt wird, werden die Menüs auf Englisch angezeigt, auch wenn die Anwendungsformulare auf Japanisch vorliegen.

Das Sprachpaket für den HP OpenView ServiceCenter-Server kann sowohl unter Windows als auch unter Unix installiert werden.

Informationen zur Installation des Sprachpakets für den HP OpenView ServiceCenter-Server auf einem Windows-System erhalten Sie unter *[Installationsanforderungen für Windows](#page-12-1)* auf Seite 13.

Informationen zur Installation des Sprachpakets für den HP OpenView ServiceCenter-Server auf einem Unix-System erhalten Sie unter *[Installationsanforderungen für Unix](#page-16-0)* auf Seite 17.

### <span id="page-12-1"></span>**Installationsanforderungen für Windows**

- Kompatibles Windows-Betriebssystem (siehe HP OpenView ServiceCenter-Kompatibilitätsmatrix)
	- Installieren Sie die neuesten Windows-Updates
	- **Installieren Sie das Windows-Sprachpaket**
	- Wählen Sie in den Ländereinstellungen die Sprache aus, in der die Anweisungen des Sprachpakets angezeigt werden sollen
- **Hinweis:** Im HP OpenView ServiceCenter-Sprachpaket können die Installationsanweisungen entweder in der Sprache des Installationspakets oder auf Englisch angezeigt werden. Um die Anweisungen in der Sprache des Sprachpakets anzuzeigen, wählen Sie für das Betriebssystem dieselbe Sprache aus. Wenn Sie beispielsweise die Anweisungen des Sprachpakets auf Japanisch anzeigen möchten, wählen Sie als Betriebssystemsprache Japanisch aus. Stimmt die Sprache des Betriebssystems nicht mit der Sprache des Sprachpakets überein, zeigt das Installationsprogramm die Anweisungen auf Englisch an.
- Vorhandene Installation des HP OpenView ServiceCenter-Servers (englisch)
	- Sicherungskopie der Anwendungsdaten
- <span id="page-13-1"></span>14 MB Festplattenspeicher für jedes zu installierende Sprachpaket

# <span id="page-13-0"></span>**Einrichten des Sprachpakets für den HP OpenView ServiceCenter-Server unter Windows**

Führen Sie die folgenden Schritte zur Installation des Sprachpakets für den HP OpenView ServiceCenter-Server durch.

- **1** Melden Sie sich beim Windows-Server als Benutzer mit lokalen Verwalterrechten an.
- **2** Stellen Sie sicher, dass der HP OpenView ServiceCenter-Server beendet ist.

Falls der HP OpenView ServiceCenter-Server noch ausgeführt wird, so beenden Sie ihn.

**3** Legen Sie die Installations-CD-ROM des HP OpenView ServiceCenter-Sprachpakets in das entsprechende Laufwerk des Servers ein.

Wenn Sie die Installation auf einem System durchführen, auf dem die Autorun-Funktion aktiviert ist, wird der CD-Browser automatisch gestartet. Ist die Autorun-Funktion deaktiviert, können Sie den CD-Browser auf zweierlei Weise manuell starten:

- Navigieren Sie im Windows-Explorer zum CD-ROM-Verzeichnis. Doppelklicken Sie auf die Datei autorun.exe.
- Starten Sie die Installation über die Windows-Eingabeaufforderung. Geben Sie die folgenden Befehle ein:

<span id="page-14-0"></span>D: autorun

wobei D das CD-ROM-Laufwerk angibt. Ersetzen Sie D durch den Laufwerksbuchstaben Ihres CD-ROM-Laufwerks.

**4** Der Startbildschirm des HP OpenView ServiceCenter-Sprachpakets wird geöffnet.

In diesem Bildschirm werden die Anweisungen entweder in der Sprache des Sprachpakets oder auf Englisch angezeigt. Weitere Informationen finden Sie im Abschnitt *[Installationsanforderungen für Windows](#page-12-1)* auf Seite 13.

- **5** Klicken Sie auf Sprachpaket für HP OpenView ServiceCenter-Server installieren.
- **6** Sie werden vom Installationsprogramm zur Auswahl der Sprache aufgefordert, die vom Installations-Assistenten verwendet werden soll. Wählen Sie die gewünschte Sprache für den Assistenten aus und klicken Sie auf OK.

Der Setup-Assistent erstellt das Installationsprogramm in der von Ihnen ausgewählten Sprache und zeigt die Willkommensseite an.

- **7** Klicken Sie auf Weiter, um die Lizenzvereinbarung zu lesen und zu akzeptieren.
- **8** Wählen Sie die Option Ich akzeptiere die Bedingungen der Lizenzvereinbarung aus.

Die Schaltfläche Weiter wird verfügbar.

**9** Klicken Sie auf Weiter, um den Zielordner auszuwählen.

Die Seite Zielordner wird geöffnet.

- **10** Klicken Sie auf Ändern, um den Pfad einzugeben bzw. auszuwählen, in dem Sie das Sprachpaket für den HP OpenView ServiceCenter-Server installieren möchten.
- **Wichtig:** Sie müssen das Sprachpaket des HP OpenView ServiceCenter-Servers im RUN-Ordner des HP OpenView ServiceCenter-Servers installieren.
- **11** Klicken Sie auf Weiter, um die Installation vorzubereiten.

Die Seite Bereit das Programm zu installieren wird geöffnet.

**12** Klicken Sie auf Installieren, um mit dem Kopieren der Installationsdateien zu beginnen.

Sie können die Installation durch Klicken auf Abbrechen beenden.

Der Setup-Assistent wendet die Entladedateien der Sprachpakete automatisch auf den HP OpenView ServiceCenter-Server an.

Nach Abschluss der Installation wird die Seite InstallShield-Assistent abgeschlossen geöffnet.

- **13** Klicken Sie auf Fertig stellen, um den Setup-Assistenten zu beenden.
- **14** Starten Sie den HP OpenView ServiceCenter-Server neu.

Es kann bis zu einer Minute dauern, bis der Datensatz mit den unterstützten Sprachen in HP OpenView ServiceCenter geändert wird und seine Gültigkeit erhält. Erst anschließend sind die Server-Sprachpakete verfügbar.

## <span id="page-16-0"></span>**Installationsanforderungen für Unix**

- Kompatible Unix-Plattform (siehe HP OpenView ServiceCenter-Kompatibilitätsmatrix)
	- Installieren Sie die neuesten Unix-Updates
	- Installieren Sie das Unix-Sprachpaket
- Vorhandene Installation des HP OpenView ServiceCenter-Servers (englisch)
	- Sicherungskopie der Anwendungsdaten
- <span id="page-16-2"></span>14 MB Festplattenspeicher pro Sprache oder 84 MB für alle Sprachen

# <span id="page-16-1"></span>**Einrichten des Sprachpakets für den HP OpenView ServiceCenter-Server unter Unix**

**1** Melden Sie sich beim HP OpenView ServiceCenter-Server mit dem Benutzerkonto an, das im Besitz der HP OpenView ServiceCenter-Installation ist.

**Wichtig:** Bei diesem Konto muss es sich um dasselbe Konto handeln, das für die HP OpenView ServiceCenter Server-Installation erstellt wurde.

**2** Stellen Sie sicher, dass der HP OpenView ServiceCenter-Server beendet ist.

Falls der HP OpenView ServiceCenter-Server noch ausgeführt wird, so beenden Sie ihn.

- **3** Legen Sie die HP OpenView ServiceCenter-CD-ROM in das Laufwerk ein.
- **4** Laden Sie das CD-ROM-Laufwerk.

**5** Führen Sie das folgende Skript aus dem Stammverzeichnis der CD aus:

```
./install_lang_pack.sh
```
Das Installationsskript erkennt das von Ihnen verwendete Betriebssystem und überprüft, ob es ein kompatibles Unix-System darstellt. Sofern dies zutrifft, zeigt das Installationsskript die HP OpenView ServiceCenter-Lizenzvereinbarung an.

Das Unix-Installationsskript zeigt die Installationsanweisungen ausschließlich auf Englisch an.

**6** Geben Sie yes (Ja) ein und drücken Sie die Eingabetaste, um die Lizenzvereinbarung zu akzeptieren.

Sie werden vom Installationsskript aufgefordert, den vollständigen Pfad für die HP OpenView ServiceCenter-Installation einzugeben.

**7** Geben Sie den vollständigen Pfad zum HP OpenView ServiceCenter-Installationsverzeichnis ein und drücken Sie die Eingabetaste.

Beispiel:

/ServiceCenter\_Server

- **Wichtig:** Wählen Sie den Ordner mit dem HP OpenView ServiceCenter-Verzeichnis RUN aus.
- **8** Starten Sie den HP OpenView ServiceCenter-Server neu.

Es kann bis zu einer Minute dauern, bis der Datensatz mit den unterstützten Sprachen in HP OpenView ServiceCenter geändert wird und seine Gültigkeit erhält. Erst anschließend sind die Server-Sprachpakete verfügbar.

# <span id="page-18-0"></span>**Installieren des Web Tier-Sprachpakets**

<span id="page-18-8"></span><span id="page-18-6"></span><span id="page-18-5"></span><span id="page-18-4"></span>Sie können einen lokalisierten Webclient verwenden, indem Sie die lokalisierte Datei sc.war auf dem Anwendungsserver bereitstellen. Soll der Web Tier mehrere Sprachen unterstützen, müssen Sie die zugehörige lokalisierte Datei sc.war auf einem zusätzlichen Anwendungsserver bereitstellen.

## <span id="page-18-1"></span>**Installationsanforderungen**

- Kompatibler Webanwendungsserver (siehe HP OpenView ServiceCenter-Kompatibilitätsmatrix)
	- Installation und Konfiguration gemäß der Anweisungen im *HP OpenView ServiceCenter 6.2-Installationshandbuch*
- <span id="page-18-7"></span>Ca. 30 MB Festplattenspeicher pro Sprache oder 180 MB für alle Sprachen

## <span id="page-18-2"></span>**Einrichten des Web Tier-Sprachpakets**

Führen Sie die nachfolgenden Schritte durch, um das Web Tier-Sprachpaket zu installieren.

- **1** Melden Sie sich beim Web Tier-Server als Benutzer mit lokalen Systemverwalterrechten an.
- **2** Legen Sie die Installations-CD-ROM des HP OpenView ServiceCenter-Sprachpakets in das entsprechende Laufwerk des Servers ein.

Wenn Sie die Installation auf einem System durchführen, auf dem die Autorun-Funktion aktiviert ist, wird der CD-Browser automatisch gestartet. Ist die Autorun-Funktion deaktiviert, können Sie den CD-Browser auf zweierlei Weise manuell starten:

<span id="page-18-3"></span> Navigieren Sie im Windows-Explorer zum CD-ROM-Verzeichnis. Doppelklicken Sie auf die Datei autorun.exe.

 Starten Sie die Installation über die Windows-Eingabeaufforderung. Geben Sie die folgenden Befehle ein:

D: autorun

wobei D das CD-ROM-Laufwerk angibt. Ersetzen Sie D durch den Laufwerksbuchstaben Ihres CD-ROM-Laufwerks.

**3** Der Startbildschirm des HP OpenView ServiceCenter-Sprachpakets wird geöffnet.

In diesem Bildschirm werden die Anweisungen entweder in der Sprache des Sprachpakets oder auf Englisch angezeigt. Weitere Informationen finden Sie im Abschnitt *[Installationsanforderungen für Windows](#page-12-1)* auf Seite 13.

**4** Klicken Sie auf HP OpenView ServiceCenter Web Tier herunterladen.

Es wird ein Fenster zum Herunterladen der Datei sc.war geöffnet.

**5** Speichern Sie die Datei sc.war im Bereitstellungsordner, der für den Webanwendungsserver erforderlich ist.

In der Dokumentation zum Webanwendungsserver finden Sie Anweisungen zur Bereitstellung einer WAR-Datei.

**6** Die entsprechenden Anweisungen zur Bereitstellung des Web Tier finden Sie in der lokalisierten Version des *HP OpenView ServiceCenter 6.2-Installationshandbuch* auf der Installations-CD des HP OpenView ServiceCenter-Sprachpakets.

# <span id="page-20-0"></span>**Installieren des Sprachpakets für den Windows-Client**

<span id="page-20-4"></span>Mit Hilfe der Installations-CD des Sprachpakets können Sie eine lokalisierte Version des Windows-Clients von HP OpenView ServiceCenter installieren. Die Installation des Sprachpakets für den Windows-Client hängt von den Länder- und Spracheinstellungen des Windows-Betriebssystems ab.

- **Wichtig:** Der Windows-Client zeigt nur die mit den Betriebssystemeinstellungen übereinstimmende Sprache oder Englisch an, wenn keine entsprechenden Sprachzeichenfolgen vorhanden sind.
- <span id="page-20-3"></span>**Hinweis:** Die Zahl von Installationsschritten, die zur Bereitstellung von lokalisierten Windows-Clients erforderlich sind, lässt sich reduzieren. Hierfür installieren Sie zunächst das Sprachpaket für den Windows-Client auf demselben System, auf dem auch das Client Packaging-Dienstprogramm installiert ist. Nachdem dies geschehen ist, führen Sie das Client Packaging-Dienstprogramm aus, um so einen angepassten und lokalisierten Windows-Client zu erstellen, der für das gesamte Unternehmen verfügbar gemacht werden kann.

### <span id="page-20-1"></span>**Installationsanforderungen**

- Kompatibles Windows-Betriebssystem (siehe HP OpenView ServiceCenter-Kompatibilitätsmatrix)
	- Installieren Sie die neuesten Windows-Updates
	- Installieren Sie das Windows-Sprachpaket
- <span id="page-20-5"></span>■ Ca. 30 MB Festplattenspeicher

### <span id="page-20-2"></span>**Einrichten des Sprachpakets für den Windows-Client**

Führen Sie die nachfolgenden Schritte durch, um das Sprachpaket für den Windows-Client zu installieren.

**1** Melden Sie sich beim Windows-Server als Benutzer mit lokalen Verwalterrechten an.

**2** Legen Sie die Installations-CD-ROM des HP OpenView ServiceCenter-Sprachpakets in das entsprechende Laufwerk des Servers ein.

Wenn Sie die Installation auf einem System durchführen, auf dem die Autorun-Funktion aktiviert ist, wird der CD-Browser automatisch gestartet. Ist die Autorun-Funktion deaktiviert, können Sie den CD-Browser auf zweierlei Weise manuell starten:

- Navigieren Sie im Windows-Explorer zum CD-ROM-Verzeichnis. Doppelklicken Sie auf die Datei autorun.exe.
- Starten Sie die Installation über die Windows-Eingabeaufforderung. Geben Sie die folgenden Befehle ein:

<span id="page-21-0"></span>D: autorun

wobei D das CD-ROM-Laufwerk angibt. Ersetzen Sie D durch den Laufwerksbuchstaben Ihres CD-ROM-Laufwerks.

**3** Der Startbildschirm des HP OpenView ServiceCenter-Sprachpakets wird geöffnet.

In diesem Bildschirm werden die Anweisungen entweder in der Sprache des Sprachpakets oder auf Englisch angezeigt. Weitere Informationen finden Sie im Abschnitt *[Installationsanforderungen für Windows](#page-12-1)* auf Seite 13.

- **4** Klicken Sie auf Sprachpaket für Windows-Client installieren.
- **5** Sie werden vom Installationsprogramm zur Auswahl der Sprache aufgefordert, die vom Installations-Assistenten verwendet werden soll. Wählen Sie die gewünschte Sprache für den Assistenten aus und klicken Sie auf OK.

Der Setup-Assistent erstellt das Installationsprogramm in der von Ihnen ausgewählten Sprache und zeigt die Willkommensseite an.

**6** Klicken Sie auf Weiter, um die Lizenzvereinbarung zu lesen und zu akzeptieren.

**7** Wählen Sie die Option Ich akzeptiere die Bedingungen der Lizenzvereinbarung aus.

Die Schaltfläche Weiter wird verfügbar.

**8** Klicken Sie auf Weiter, um den Zielordner auszuwählen.

Die Seite Zielordner wird geöffnet.

- **9** Klicken Sie auf Ändern, um den Pfad einzugeben bzw. auszuwählen, in dem Sie das Sprachpaket für den HP OpenView ServiceCenter-Windows-Client installieren möchten.
- **10** Klicken Sie auf Weiter, um die Installation vorzubereiten.

Die Seite Bereit das Programm zu installieren wird geöffnet.

**11** Klicken Sie auf Installieren, um mit dem Kopieren der Installationsdateien zu beginnen.

Sie können die Installation durch Klicken auf Abbrechen beenden.

Nach Abschluss der Installation wird die Seite InstallShield-Assistent abgeschlossen geöffnet.

**12** Klicken Sie auf Fertig stellen, um den Setup-Assistenten zu beenden.

Die Installation des Sprachpakets für den Windows-Client ist abgeschlossen.

# <span id="page-23-0"></span>**Installieren der lokalisierten Wörterbücher für den Windows-Client**

<span id="page-23-5"></span><span id="page-23-3"></span>Die lokalisierten Wörterbücher für den Windows-Client sind als Wörterbuchdateien (DCT-Dateien) auf der Installations-CD des Sprachpakets verfügbar. Für folgende Sprachen können Wörterbuchdateien installiert werden:

- Französisch
- Deutsch
- Italienisch
- **Spanisch**

**Hinweis:** Japanische und chinesische Wörterbücher werden vom Windows-Client nicht unterstützt.

### <span id="page-23-1"></span>**Installationsanforderungen**

- Kompatibles Windows-Betriebssystem (siehe HP OpenView ServiceCenter-Kompatibilitätsmatrix)
	- Installieren Sie die neuesten Windows-Updates
	- Installieren Sie das Windows-Sprachpaket
	- Wählen Sie in den Ländereinstellungen die Sprache aus, in der die Anweisungen des Sprachpakets angezeigt werden sollen
- **Installation des Windows-Clients von HP OpenView ServiceCenter**
- <span id="page-23-4"></span>**2 MB freier Festplattenspeicher**

# <span id="page-23-2"></span>**Installation der lokalisierten Wörterbücher für den Windows-Client**

Führen Sie die nachfolgenden Schritte durch, um die lokalisierten Wörterbücher für den Windows-Client zu installieren.

**1** Melden Sie sich beim Windows-Server als Benutzer mit lokalen Verwalterrechten an.

**2** Legen Sie die Installations-CD-ROM des HP OpenView ServiceCenter-Sprachpakets in das entsprechende Laufwerk des Servers ein.

Wenn Sie die Installation auf einem System durchführen, auf dem die Autorun-Funktion aktiviert ist, wird der CD-Browser automatisch gestartet. Ist die Autorun-Funktion deaktiviert, können Sie den CD-Browser auf zweierlei Weise manuell starten:

- Navigieren Sie im Windows-Explorer zum CD-ROM-Verzeichnis. Doppelklicken Sie auf die Datei autorun.exe.
- Starten Sie die Installation über die Windows-Eingabeaufforderung. Geben Sie die folgenden Befehle ein:

<span id="page-24-0"></span>D: autorun

wobei D das CD-ROM-Laufwerk angibt. Ersetzen Sie D durch den Laufwerksbuchstaben Ihres CD-ROM-Laufwerks.

**3** Der Startbildschirm des HP OpenView ServiceCenter-Sprachpakets wird geöffnet.

In diesem Bildschirm werden die Anweisungen entweder in der Sprache des Sprachpakets oder auf Englisch angezeigt. Weitere Informationen finden Sie im Abschnitt *[Installationsanforderungen für Windows](#page-12-1)* auf Seite 13.

**4** Klicken Sie auf Lokalisiertes Wörterbuch für Windows-Client herunterladen.

Windows fordert Sie zum Öffnen oder Speichern einer Archivdatei auf.

- **5** Speichern Sie die Archivdatei in einem temporären Ordner.
- **6** Öffnen Sie das Archiv und extrahieren Sie alle Dateien in den folgenden Ordner:

<span id="page-24-1"></span><Installationspfad des Windows-Clients>\plugins\ com.peregrine.eclipse.user\_6.2.0.0\spellchecker

Mit Hilfe des Client Packaging-Dienstprogramms können Sie nun eine benutzerdefinierte Installationsdatei erstellen, in der die lokalisierten Wörterbuchdateien enthalten sind.

### **Konfigurieren des Windows-Clients zur Verwendung eines lokalisierten Wörterbuchs**

<span id="page-25-5"></span>Führen Sie die folgenden Schritte durch, um den Windows-Client für die Verwendung eines lokalisierten Wörterbuchs zu konfigurieren.

**Hinweis:** Legen Sie die Sprache für das Wörterbuch in einem Windows-Client fest und verwenden Sie anschließend das Client Packaging-Dienstprogramm dazu, eine benutzerdefinierte MSI-Datei zu erstellen, in der die gewählte Sprache enthalten ist.

- **1** Melden Sie sich beim Windows-Client an.
- **2** Klicken Sie auf Fenster > Benutzervorgaben.

<span id="page-25-4"></span>Das Fenster Benutzervorgaben wird geöffnet.

**3** Klicken Sie auf Optionen für Rechtschreibprüfung.

<span id="page-25-3"></span>Das Fenster Rechtschreibeinstellungen wird geöffnet.

- **4** Wählen Sie im Dropdown-Kombinationsfeld Sprache das gewünschte Wörterbuch aus.
- <span id="page-25-2"></span><span id="page-25-0"></span>**5** Möchten Sie ein benutzerdefiniertes Wörterbuch bestimmen, so klicken Sie auf Durchsuchen.
	- **a** Geben Sie den Pfad für das benutzerdefinierte Wörterbuch an oder suchen Sie danach. Sie können wahlweise die im Ordner \spellchecker bereitgestellte Datei customdict.tlx als standardmäßiges Benutzerwörterbuch verwenden oder eine eigene Datei erstellen.
	- **b** Klicken Sie auf OK.
- **6** Um Korrektureinträge in das Benutzerwörterbuch einzufügen, klicken Sie auf Bearbeiten.

<span id="page-25-1"></span>Das Fenster Benutzerdefiniertes Wörterbuch bearbeiten wird geöffnet.

**a** Um einen neuen Korrektureintrag in das Wörterbuch einzufügen, geben Sie im Feld Wörter das falsch geschriebene Wort ein.

- **b** Geben Sie die korrekte Schreibweise im Feld Vorschlag ein.
- **c** Wählen Sie eine Aktion aus der Liste aus.
- **d** Klicken Sie auf Wort hinzufügen.
- **e** Wiederholen Sie diese Schritte für jeden gewünschten Korrektureintrag.
- **7** Wählen Sie ggf. weitere gewünschte Einstellungen für die Rechtschreibung aus.
- **8** Klicken Sie auf OK.

# <span id="page-26-0"></span>**Installieren des Sprachpakets des Änderungskalenders**

<span id="page-26-4"></span><span id="page-26-3"></span>Sie können einen lokalisierten Änderungskalender verwenden, indem Sie die lokalisierte WAR-Datei auf dem Anwendungsserver bereitstellen. Soll der Änderungskalender mehrere Sprachen unterstützen, müssen Sie die zugehörige lokalisierte WAR-Datei auf einem zusätzlichen Anwendungsserver bereitstellen.

### <span id="page-26-1"></span>**Installationsanforderungen**

- Kompatibler Webanwendungsserver (siehe HP OpenView ServiceCenter-Kompatibilitätsmatrix)
	- Installation und Konfiguration gemäß der Anweisungen im *HP OpenView ServiceCenter 6.2-Installations- und Konfigurationshandbuch für den Änderungskalender*
- <span id="page-26-5"></span>Ca. 8 MB Festplattenspeicher pro installierter Sprache

### <span id="page-26-2"></span>**Einrichten des Sprachpakets für den Änderungskalender**

Führen Sie die nachfolgenden Schritte durch, um das Sprachpaket für den Änderungskalender zu installieren.

**1** Melden Sie sich beim Web Tier-Server als Benutzer mit lokalen Systemverwalterrechten an.

#### **HP OpenView ServiceCenter**

**2** Legen Sie die Installations-CD-ROM des HP OpenView ServiceCenter-Sprachpakets in das entsprechende Laufwerk des Servers ein.

Wenn Sie die Installation auf einem System durchführen, auf dem die Autorun-Funktion aktiviert ist, wird der CD-Browser automatisch gestartet. Ist die Autorun-Funktion deaktiviert, können Sie den CD-Browser auf zweierlei Weise manuell starten:

- Navigieren Sie im Windows-Explorer zum CD-ROM-Verzeichnis. Doppelklicken Sie auf die Datei autorun.exe.
- Starten Sie die Installation über die Windows-Eingabeaufforderung. Geben Sie die folgenden Befehle ein:

<span id="page-27-0"></span>D: autorun

wobei D das CD-ROM-Laufwerk angibt. Ersetzen Sie D durch den Laufwerksbuchstaben Ihres CD-ROM-Laufwerks.

**3** Der Startbildschirm des HP OpenView ServiceCenter-Sprachpakets wird geöffnet.

In diesem Bildschirm werden die Anweisungen entweder in der Sprache des Sprachpakets oder auf Englisch angezeigt. Weitere Informationen finden Sie im Abschnitt *[Installationsanforderungen für Windows](#page-12-1)* auf Seite 13.

**4** Klicken Sie auf Kalender herunterladen.

Es wird ein Fenster zum Herunterladen der Datei sccalendar.war geöffnet.

**5** Speichern Sie die WAR-Datei im Bereitstellungsordner, der für den Webanwendungsserver erforderlich ist.

In der Dokumentation zum Webanwendungsserver finden Sie Anweisungen zur Bereitstellung einer WAR-Datei.

**6** Die entsprechenden Anweisungen zur Bereitstellung des Änderungskalenders finden Sie in der lokalisierten Version des *HP OpenView ServiceCenter 6.2-Installations- und Konfigurationshandbuch für den Änderungskalender* auf der Installations-CD des HP OpenView ServiceCenter-Sprachpakets.

# <span id="page-28-0"></span>**Installieren des Sprachpakets für den Hilfeserver**

<span id="page-28-2"></span>Das Hilfeserver-Sprachpaket muss auf demselben System wie der ursprüngliche Hilfeserver installiert werden.

**Hinweis:** Im HP OpenView ServiceCenter-Sprachpaket können die Installationsanweisungen entweder in der Sprache des Installationspakets oder auf Englisch angezeigt werden. Um die Anweisungen in der Sprache des Sprachpakets anzuzeigen, wählen Sie für das Betriebssystem dieselbe Sprache aus. Wenn Sie beispielsweise die Anweisungen des Sprachpakets auf Japanisch anzeigen möchten, wählen Sie als Betriebssystemsprache Japanisch aus. Stimmt die Sprache des Betriebssystems nicht mit der Sprache des Sprachpakets überein, zeigt das Installationsprogramm die Anweisungen auf Englisch an.

### <span id="page-28-1"></span>**Installationsanforderungen**

- Kompatibles Windows-Betriebssystem (siehe HP OpenView ServiceCenter-Kompatibilitätsmatrix)
	- Installieren Sie die neuesten Windows-Updates
	- **Installieren Sie das Windows-Sprachpaket**
	- Wählen Sie in den Ländereinstellungen die Sprache aus, in der die Anweisungen des Sprachpakets angezeigt werden sollen
- Java Runtime Environment (JRE) von Sun in mehrsprachiger Version
- Vorhandene Installation des Hilfeservers (englisch)
- <span id="page-28-3"></span>Ca. 80 MB Festplattenspeicher pro installierter Sprache

### <span id="page-29-0"></span>**Einrichten des Sprachpakets für den Hilfeserver**

Führen Sie die folgenden Schritte zur Installation des Sprachpakets für den Hilfeserver durch.

- **1** Melden Sie sich beim Windows-Server als Benutzer mit lokalen Verwalterrechten an.
- **2** Legen Sie die Installations-CD-ROM des HP OpenView ServiceCenter-Sprachpakets in das entsprechende Laufwerk des Servers ein.

Wenn Sie die Installation auf einem System durchführen, auf dem die Autorun-Funktion aktiviert ist, wird der CD-Browser automatisch gestartet. Ist die Autorun-Funktion deaktiviert, können Sie den CD-Browser auf zweierlei Weise manuell starten:

- Navigieren Sie im Windows-Explorer zum CD-ROM-Verzeichnis. Doppelklicken Sie auf die Datei autorun.exe.
- Starten Sie die Installation über die Windows-Eingabeaufforderung. Geben Sie die folgenden Befehle ein:

<span id="page-29-1"></span>D: autorun

wobei D das CD-ROM-Laufwerk angibt. Ersetzen Sie D durch den Laufwerksbuchstaben Ihres CD-ROM-Laufwerks.

**3** Der Startbildschirm des HP OpenView ServiceCenter-Sprachpakets wird geöffnet.

In diesem Bildschirm werden die Anweisungen entweder in der Sprache des Sprachpakets oder auf Englisch angezeigt. Weitere Informationen finden Sie im Abschnitt *[Installationsanforderungen für Windows](#page-12-1)* auf Seite 13.

**4** Klicken Sie auf Sprachpaket für Hilfeserver installieren.

Der Setup-Assistent erstellt das Installationsprogramm in der von Ihnen ausgewählten Sprache und zeigt die Willkommensseite an.

**5** Klicken Sie auf Weiter, um die Lizenzvereinbarung zu lesen und zu akzeptieren.

**6** Wählen Sie die Option Ich akzeptiere die Bedingungen der Lizenzvereinbarung aus.

Die Schaltfläche Weiter wird verfügbar.

**7** Klicken Sie auf Weiter, um den Zielordner auszuwählen.

Die Seite Zielordner wird geöffnet.

- **8** Klicken Sie auf Ändern, um den Pfad einzugeben bzw. auszuwählen, in dem Sie das Sprachpaket für den HP OpenView ServiceCenter-Server installieren möchten.
- **9** Klicken Sie auf Weiter, um die Installation vorzubereiten.

Die Seite Bereit das Programm zu installieren wird geöffnet.

**10** Klicken Sie auf Installieren, um mit dem Kopieren der Installationsdateien zu beginnen.

Sie können die Installation durch Klicken auf Abbrechen beenden.

Nach Abschluss der Installation wird die Seite InstallShield-Assistent abgeschlossen geöffnet.

**11** Klicken Sie auf Fertig stellen, um den Setup-Assistenten zu beenden.

Die Installation des Sprachpakets für den HP OpenView ServiceCenter-Hilfeserver ist abgeschlossen.

**HP OpenView ServiceCenter**

# <span id="page-32-0"></span>**Index**

### **INDEX**

### **A**

[Änderungskalender 27](#page-26-3) [Mehrfache Sprachunterstützung 27](#page-26-4) [Assistent zum Konfigurieren des](#page-10-0)  ServiceCenter-Servers 11 [Autorun.exe 15,](#page-14-0) [19,](#page-18-3) [22,](#page-21-0) [25,](#page-24-0) [28,](#page-27-0) [30](#page-29-1)

### **B**

[Benutzerdefiniertes Wörterbuch 26](#page-25-0) [Bearbeiten 26](#page-25-1)

### **C**

Checkliste Installation des [ServiceCenter-Sprachpakets 10](#page-9-1) Client Packaging-Dienstprogramm [und lokalisierter Windows-Client 11](#page-10-1) [customdict.tlx 26](#page-25-2)

#### **H**

[Hilfeserver 12](#page-11-0)

#### **L**

[Lokalisierte Wörterbücher für den](#page-23-3)  Windows-Client 24 [Erforderlicher Speicherplatz 24](#page-23-4)

#### **R**

[Rechtschreibeinstellungen 26](#page-25-3)

### **S**

[sc.war 11,](#page-10-2) [19](#page-18-4) Server [Anzeigeoptionen 13](#page-12-2) Server-Sprachpaket [Erforderlicher Speicherplatz 14,](#page-13-1) [17](#page-16-2) Sprachpaket für Änderungskalender [Erforderlicher Speicherplatz 27](#page-26-5) [Sprachpaket für Hilfeserver 29](#page-28-2) [Erforderlicher Speicherplatz 29](#page-28-3)

#### **W**

[Web Tier 19](#page-18-5) [Lokalisieren 11](#page-10-3) [Mehrfache Sprachunterstützung 19](#page-18-6) Web Tier-Sprachpaket [Erforderlicher Speicherplatz 19](#page-18-7) [Webclient 19](#page-18-8) [Windows-Client 11](#page-10-4) [Benutzervorgaben 26](#page-25-4) [Konfigurieren eines lokalisierten](#page-25-5)  Wörterbuchs 26 [und Client Packaging-Dienstprogramm 21](#page-20-3) [und Länder- und Spracheinstellungen](#page-20-4)  in Windows 21 Windows-Client-Sprachpaket [Erforderlicher Speicherplatz 21](#page-20-5) [Wörterbuchdateien 24](#page-23-5) [Pfad 25](#page-24-1) Wörterbücher [Lokalisiert 11](#page-10-5)

**ServiceCenter**